# **VS Team Services Artifactory Plugin**

### <span id="page-0-0"></span>**Overview**

#### **Deprecation Notice** Δ

This plugin has been deprecated and is no longer maintained. To continue using Artifactory with VSTS, we recommend using the new JFrog Artifactory Extension.

- To get the new extension, please refer to [Artifactory Azure DevOps Extension.](https://www.jfrog.com/confluence/display/JFROG/Artifactory+Azure+DevOps+Extension)
- To facilitate switching from the old extension to the new one, both extensions can be installed and run concurrently in your VSTS environment.

Artifactory brings continuous integration to [Visual Studio Team Services\(](https://www.visualstudio.com/en-us/products/visual-studio-team-services-vs.aspx)VSTS) through the **Visual Studio Team Services Artifactory Plugin**.

Artifactory already provides a set of plugins for [Maven](https://www.jfrog.com/confluence/display/JFROG/Maven+Repository), [Gradle](https://www.jfrog.com/confluence/display/JFROG/Working+with+Gradle), [Ivy](https://www.jfrog.com/confluence/display/JFROG/Working+with+Ivy) and other [build tools](https://www.jfrog.com/confluence/display/JFROG/Build+Integration) that are supported on VSTS and enable you to capture information about deployed artifacts, resolve dependencies and deploy artifacts to Artifactory. The Visual Studio Team Services Artifactory plugin adds the ability to deploy and download generic artifacts, promote a build to Artifactory and view build information and promotion history.

## <span id="page-0-1"></span>Download and Installation

 The VSTS Artifactory Plugin is an extension for VSTS and is available for download by account holders from the [VSTS Marketplace.](https://marketplace.visualstudio.com/items?itemName=JFrog.jfrog-artifactory)

#### <span id="page-0-2"></span>**Installation**

To install the VSTS Artifactory Plugin, execute the following steps:

- Sign in to your VSTS account and go to the marketplace. You can find the plugin in the **Build**
- **and Release** section where it is named **JFrog Artifactory Integration.**
- On the VSTS Artifactory Plugin page, click "Install".
- Select the account to which you want to apply the plugin and confirm installation.

## <span id="page-0-3"></span>**Configuration**

Setting up VSTS to work with Artifactory involves two basic steps:

- [Configuring VSTS components](#page-0-4)
- [Automating release workflow](#page-3-0) with custom tasks

#### <span id="page-0-4"></span>**Configuring VSTS Components**

**Access Artifactory through ssl and authorize cross-domain request** Λ

The components added to VSTS use AJAX to communicate with Artifactory through the REST API. To enable this, you need to configure Artifactory to authorize cross-domain requests from your VSTS.

Also, as VSTS is on HTTPS you must use an HTTPS connection to your Artifactory instance.

Confiugring VSTS requires the following basic steps:

- [Configuring an Artifactory instance](#page-0-5)
- [Configure your build](#page-1-0)

#### <span id="page-0-5"></span>**Configuring an Artifactory Instance**

In VSTS, open your team project collection and go to the **Build** tab and select the **Setup JFrog Artifactory** sub-tab.

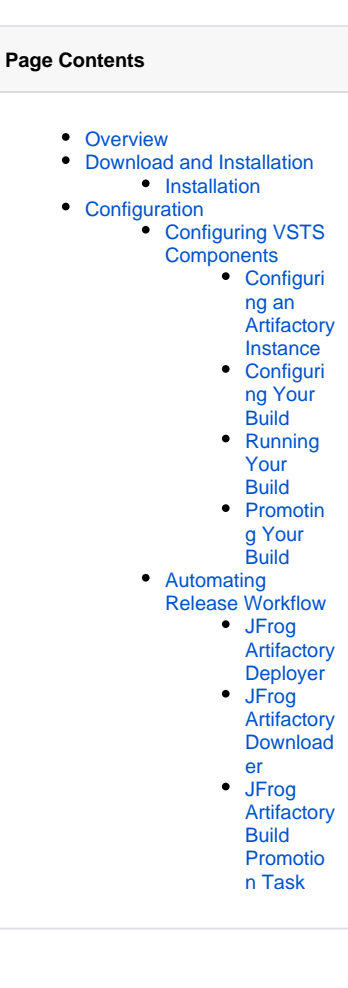

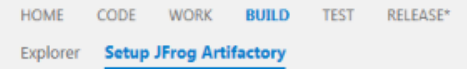

## **Configure JFrog Artifactory**

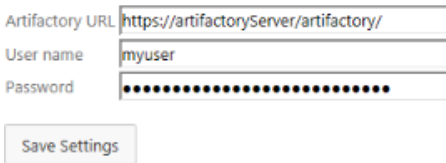

Provide your **Artifactory URL**, and default login credentials through which VSTS will connect to Artifactory. Once you save your settings they will be stored in VSTS and used for all your projects.

#### <span id="page-1-0"></span>**Configuring Your Build**

In the **Build Explorer** choose the build definition you want to configure to work with Artifactory and right click on it (in the tree).

The VSTS Artifactory plugin adds an action called **Setup JFrog Artifactory** in the menu which allows you to configure your build definition to work with Artifactory.

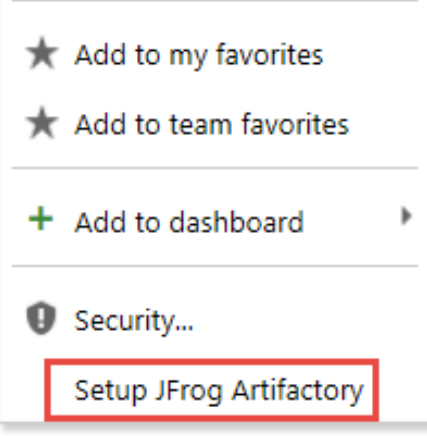

Select **Setup JFrog Artifactory** to display the configuration form.

SETUP ARTIFACTORY FOR THIS BUILD

## **Configure Artifactory**

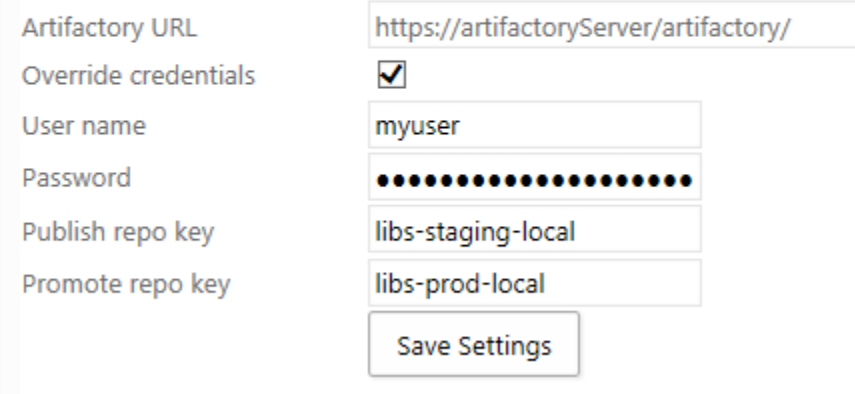

Once fill in the form and save these settings, they are saved in VSTS as variables which you can use in your build definition files (such as pom. xml an d other scripts).

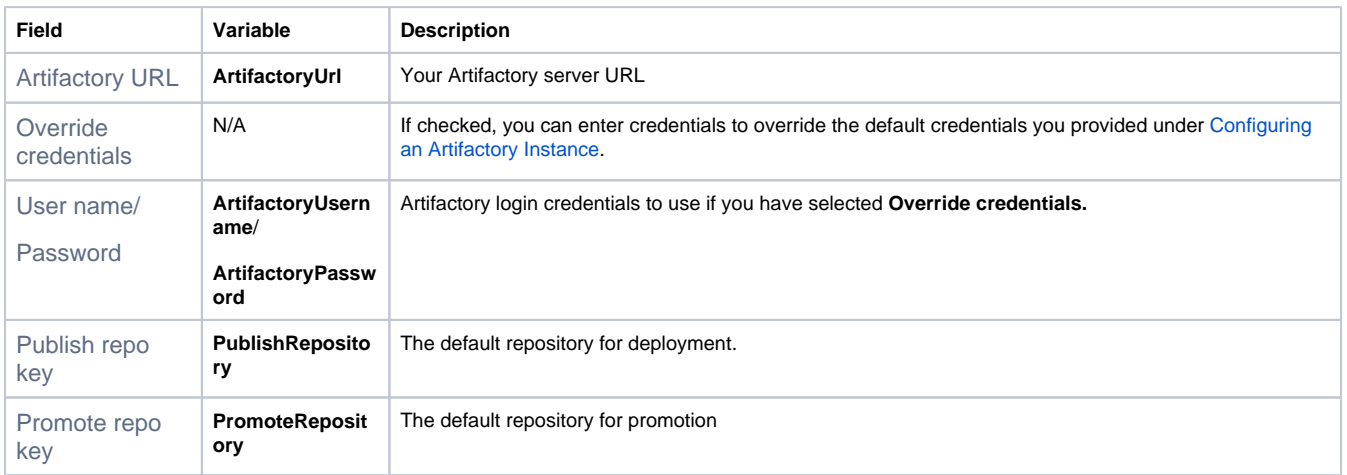

#### <span id="page-2-0"></span>**Running Your Build**

Configure your project as usual, setting it up to deploy to Artifactory, and run the build.

Once the build has completed, the build summary includes a new JFrog Artifactory section which displays **Artifactory Build Info.**

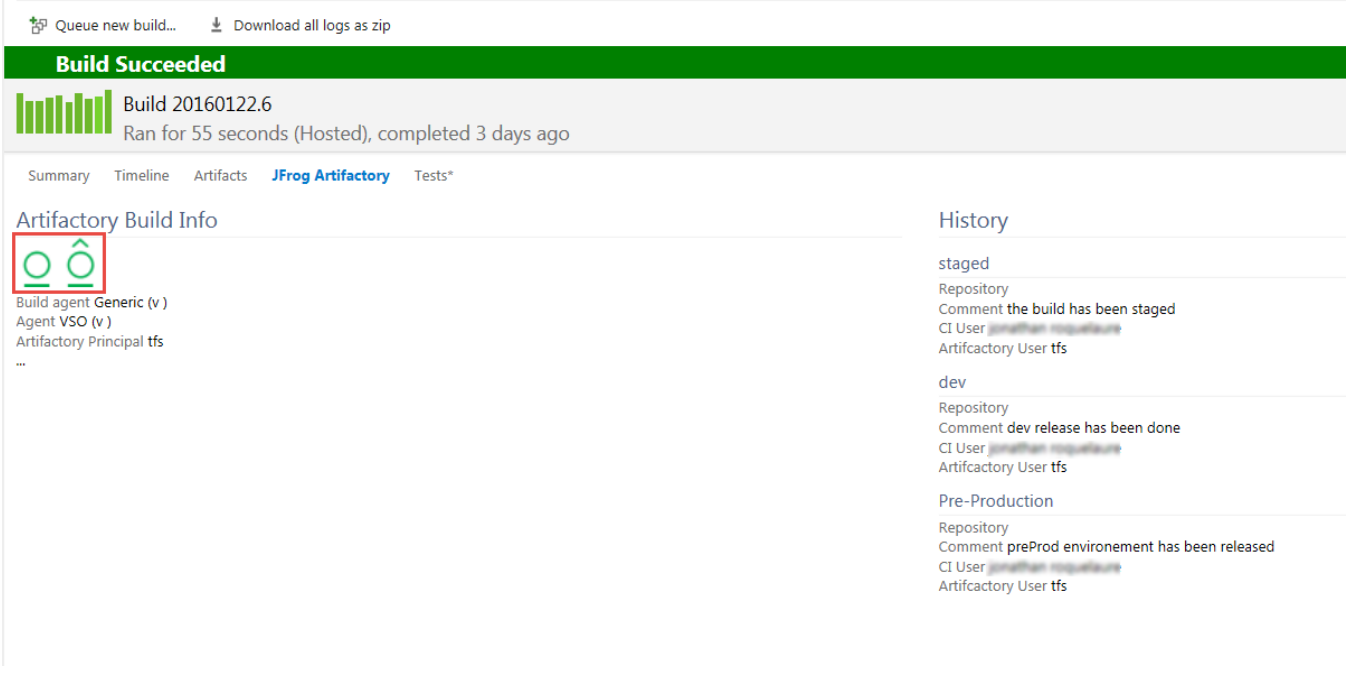

The two buttons demarcated in the image above are used for linking directly to the corresponding build information page in Artifactory, and to promote the build.

#### <span id="page-2-1"></span>**Promoting Your Build**

If you choose to promote your build, VSTS Artifactory Plugin will display a set of fields through which you can configure the [Build Promotion](https://www.jfrog.com/confluence/display/JFROG/Artifactory+REST+API#ArtifactoryRESTAPI-BuildPromotion) REST API call that will be used to promote the build.

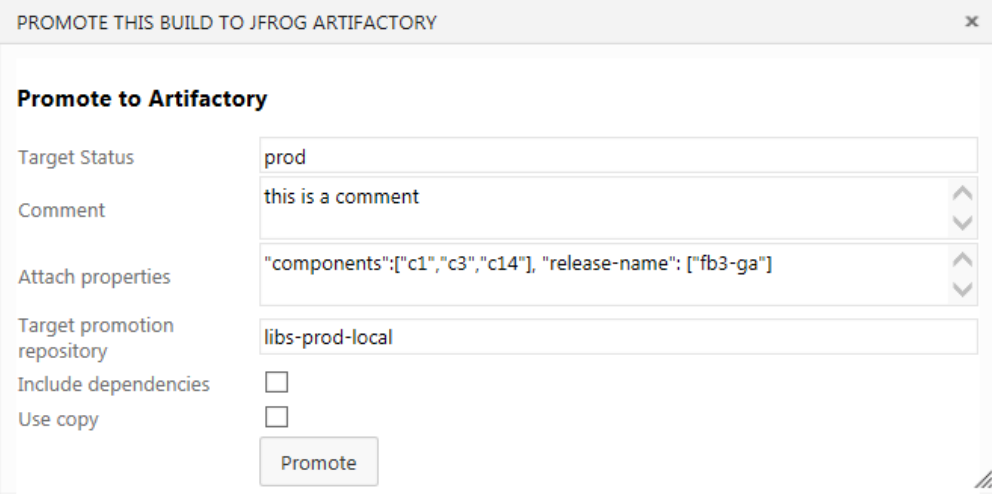

Click "Promote" to promote the build with the parameters you have configured.

When promotion is completed, you can refresh the build summary to see the new status in the build history.

#### <span id="page-3-0"></span>**Automating Release Workflow**

The VSTS Artifactory Plugin includes three custom tasks that enable you to automate your build and release workflows:

- [JFrog Artifactory Deployer:](#page-3-1) A generic deployer
- [JFrog Artifactory Downloader:](#page-6-0) A task to download artifacts produced during a build
- [JFrog Artifactory Build Promotion:](https://www.jfrog.com/confluence/display/JFROG/VS+Team+Services+Artifactory+Plugin#VSTeamServicesArtifactoryPlugin-JFrogArtifactoryBuildPromotionTask) A task to promote a build

<span id="page-3-1"></span>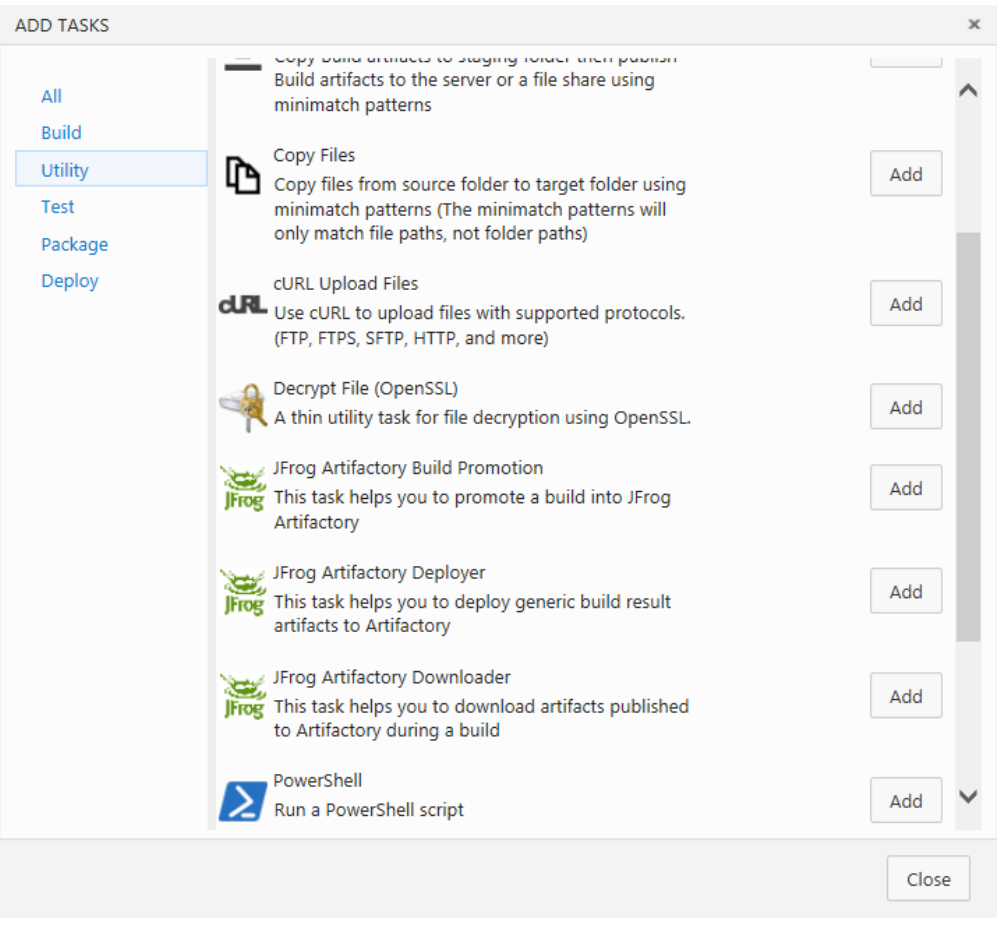

#### **JFrog Artifactory Deployer**

The JFrog Artifactory Deployer task uses the [JFrog CLI](https://bintray.com/jfrog/jfrog-cli-go/jfrog-cli-windows-amd64/view) and facilitates working with VSTS and Artifactory, effectively, on any build tool such as Maven, Gradle and others, for any packaging format such as NuGet, npm and others.

To use it, you need to configure a new service that points to an Artifactory instance as displayed in the following screenshot.

#### JFrogArtifactoryDeployer

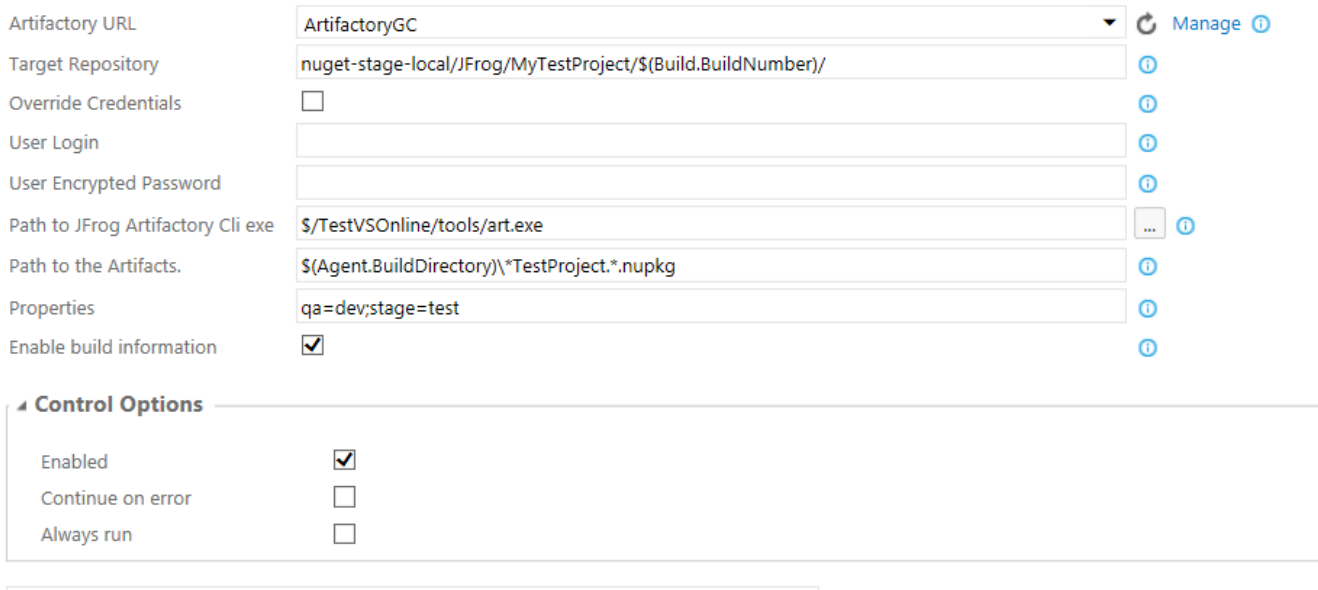

I Upload artifacts to JFrog Artifactory using JFrog Artifactory cli.

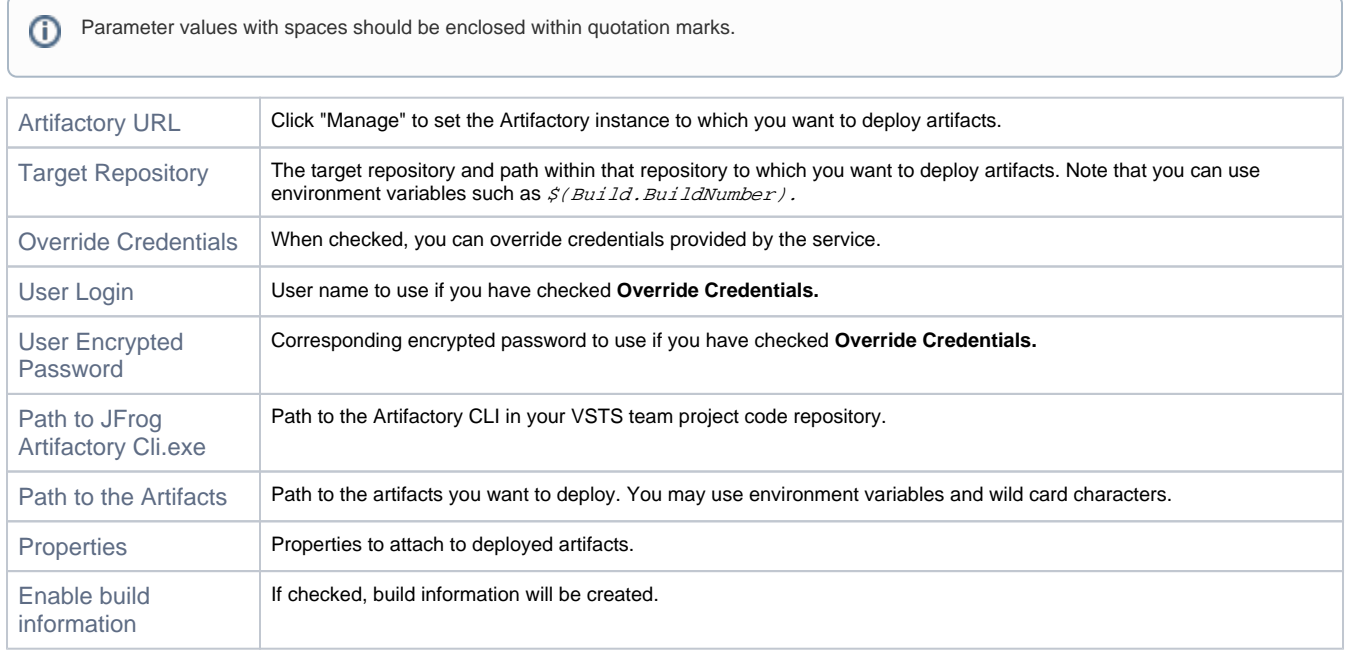

In the example above, we are deploying any NuGet package containing "VSODemo" in its name that is located in the build directory or subfolder of the Artifactory configured as service "ArtifactoryGC" in the repository called "nuget-stage-local" with path "JFrog/MyTestProject/<BuildNumberValue>". Some properties will be attached and the build information provided.

Once the build is complete, you can view its details in Artifactory as displayed below:

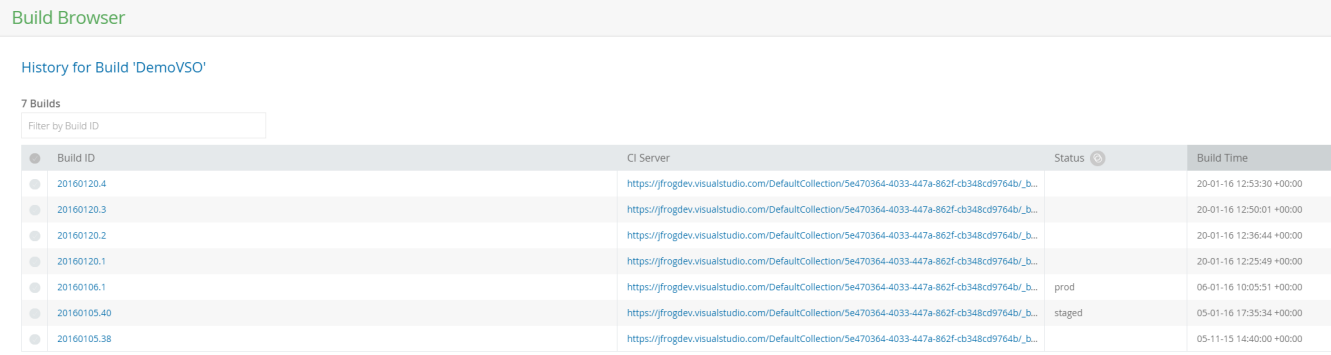

You can also view details for each build including a link back to the VSTS build summary:

#### **Build Browser** Build #20160120.4 General Build Info Published Modules Environment Issues Licenses Governance **General Info** DemoVSO Name: Number: 20160120.4 Agent: VSO Build Agent: Generic Started: 2016-01-20T12:53:30.300+0000 Duration: 0.0 seconds Principal: jon Artifactory Principal: tfs URL: https://jfrogdev.visualstudio.com/DefaultCollection/5e470364-4033-447a-862f-cb348cd9764b/\_build#buildId=123&\_a=summary

#### Build #20160120.4

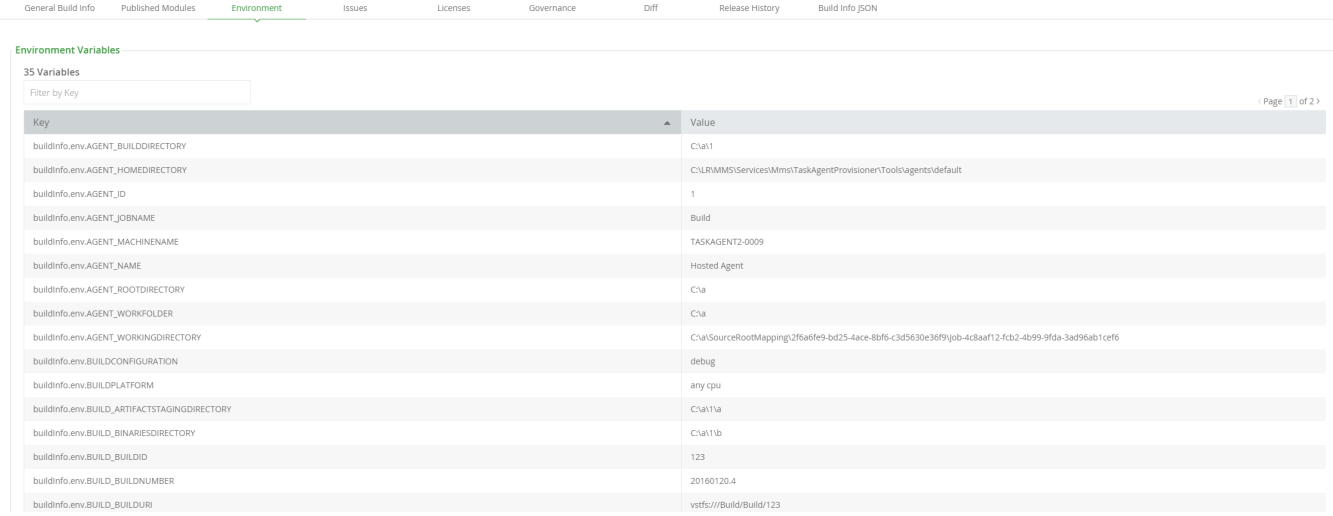

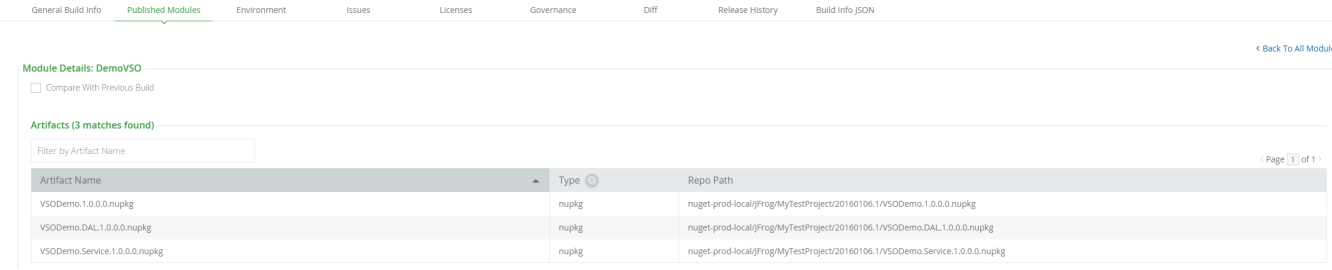

#### <span id="page-6-0"></span>**JFrog Artifactory Downloader**

The JFrog Artifactory Downloader task downloads artifacts generated in a build from Artifactory as a zip archive and stored as  $\sharp$ env: **temp\artifacts.zip**

The main point of this task is to enable download of artifacts in a release workflow and deploy them in a target environment where you can apply acceptance or other tests to them.

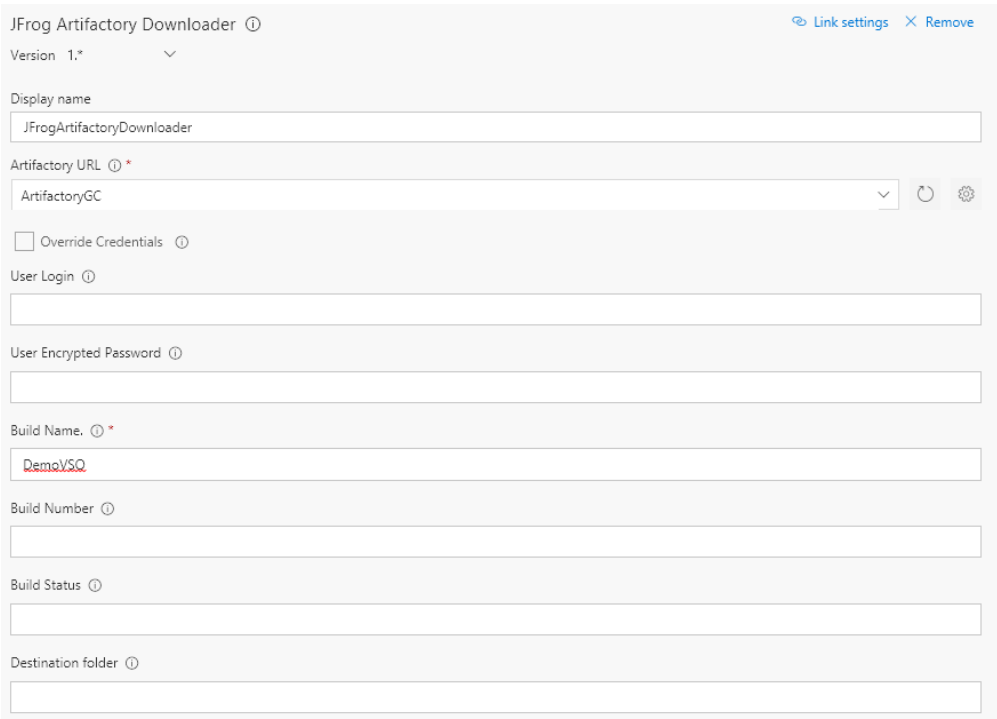

Control Options  $\sqrt{ }$ 

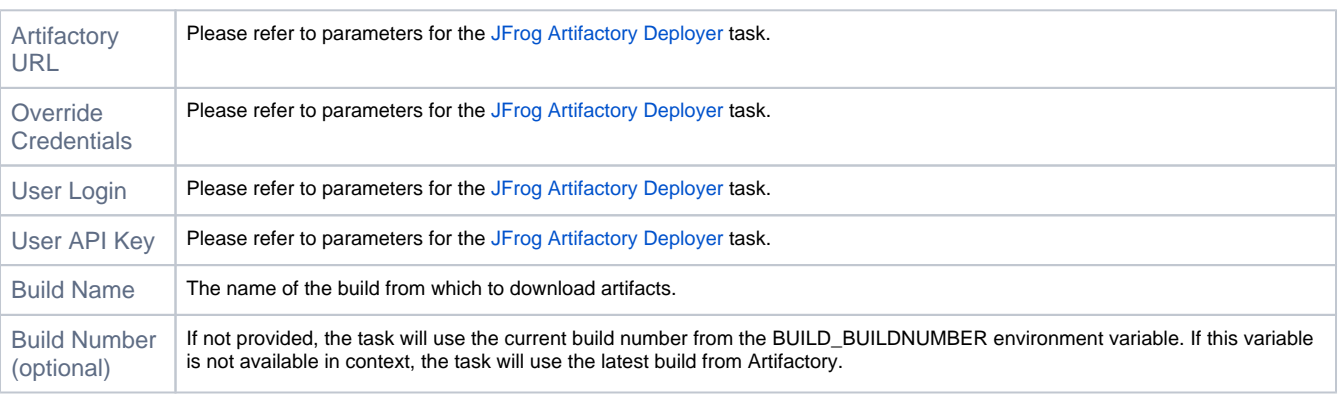

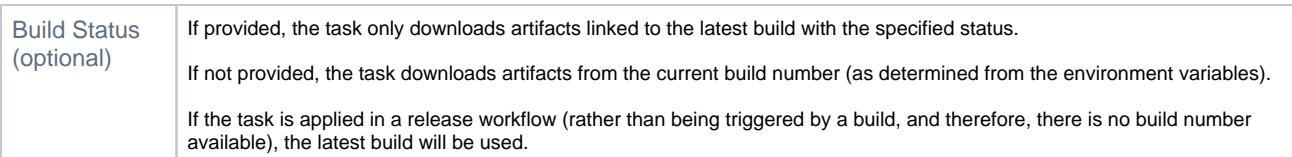

## <span id="page-7-0"></span>**JFrog Artifactory Build Promotion Task**

## JFrogArtifactoryPromote

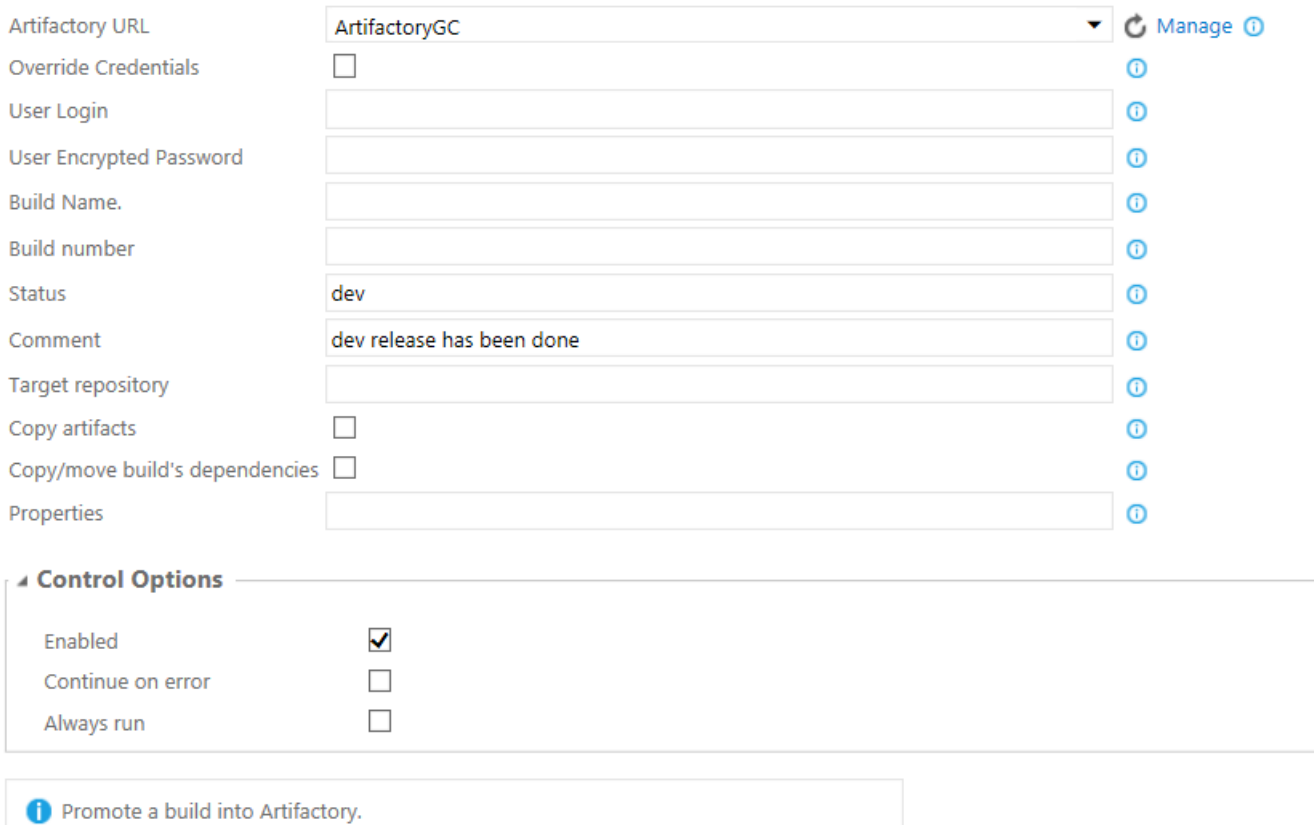

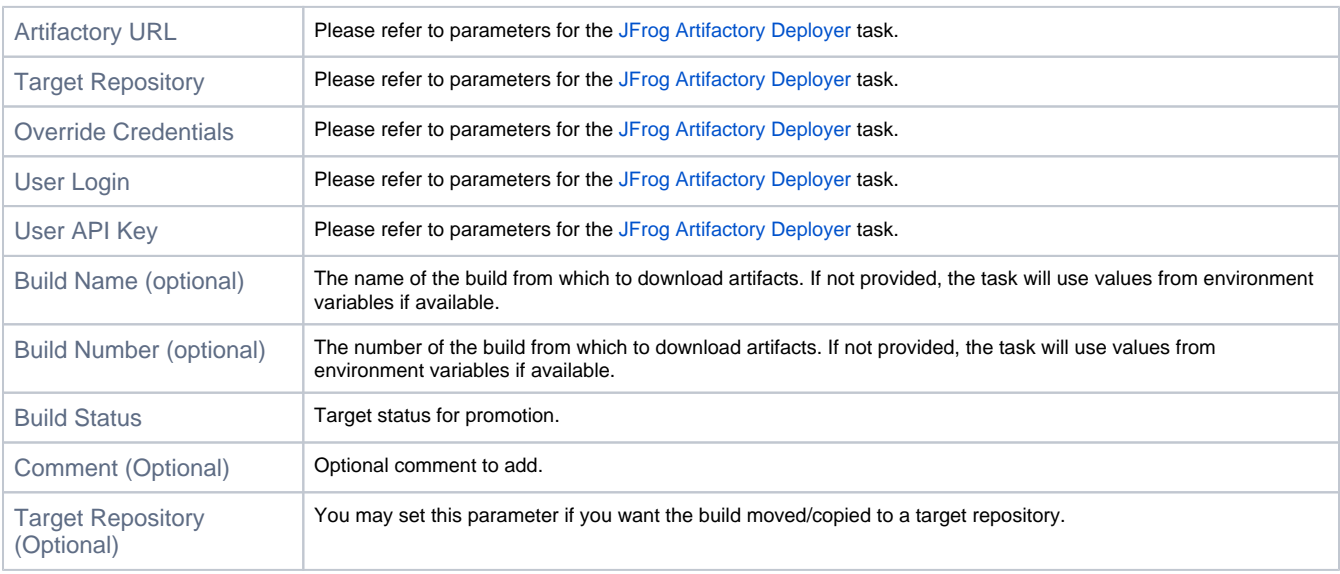

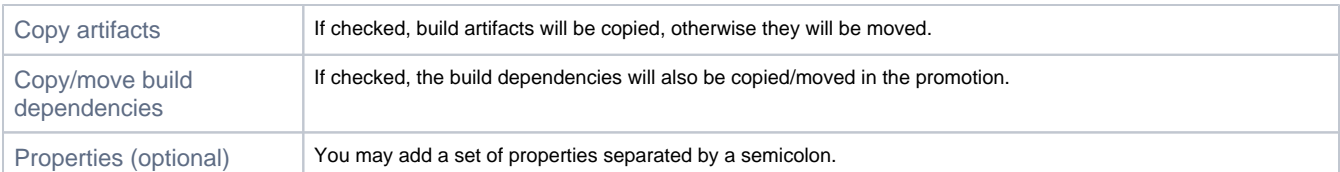